## Paulussaal

## 1. Einstellungen

Benutzen Sie den am oberen Rand des Bildschirms befestigten Stift, um diesen zu bedienen.

Außerdem können Sie den Bildschirm, durch leichtes Ziehen, schräg stellen.

Die Hörsaaltechnik wird in dieser Anleitung nicht erklärt und vorausgesetzt. Bei Fragen dazu melden Sie sich bei: Markus Vorgrimmler, Tel.: 4138 Daniel Winterhalter, Tel.: 4139

Die Nutzung eines Mikrofons ist für die Aufnahme zwingend notwendig. Die verschiedenen Drahtlosmikrofone finden Sie unter dem Medienpult.

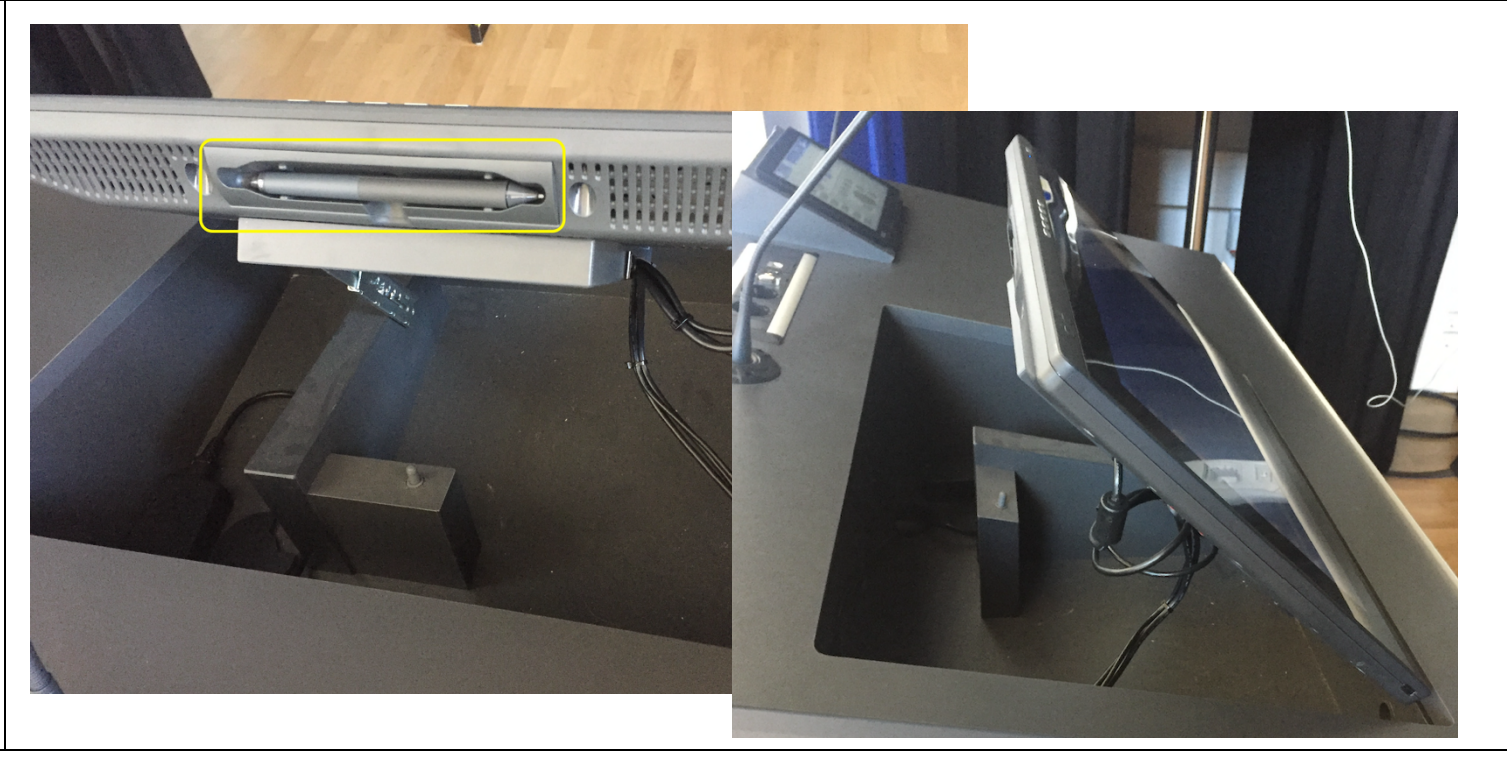

## 2. Aufnahme starten

Öffnen Sie die Firefox-Verknüpfung auf dem Desktop um auf die Startseite zu gelangen.

Klicken Sie im Menü am rechten, oberen Rand auf "Switcher" um ein Layout auszuwählen.

Sie können zwischen der digitalen Präsentation, dem Kamerabild, einer 50:50- und 70:30-Aufteilung auswählen.

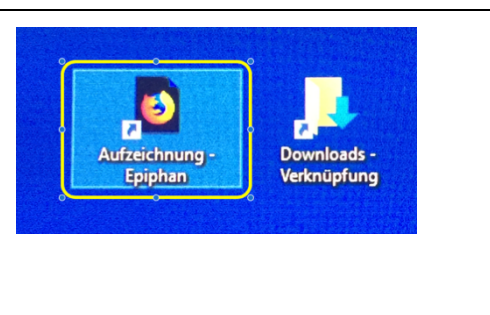

Wenn Sie die gewünschte Einstellung anklicken, wird diese zuerst als Vorschau (Preview) auf der linken Seite, grün umrandet, angezeigt.

Um diese Einstellung zu bestätigen, klicken Sie auf den "Switch-Button", sodass die Einstellung rot umrandet, auf der rechten Seite als "Live-Bild" erscheint.

Zur Kontrolle des Mikrofon-Tons sehen Sie einen Pegelausschlag auf dem Live-Bild.

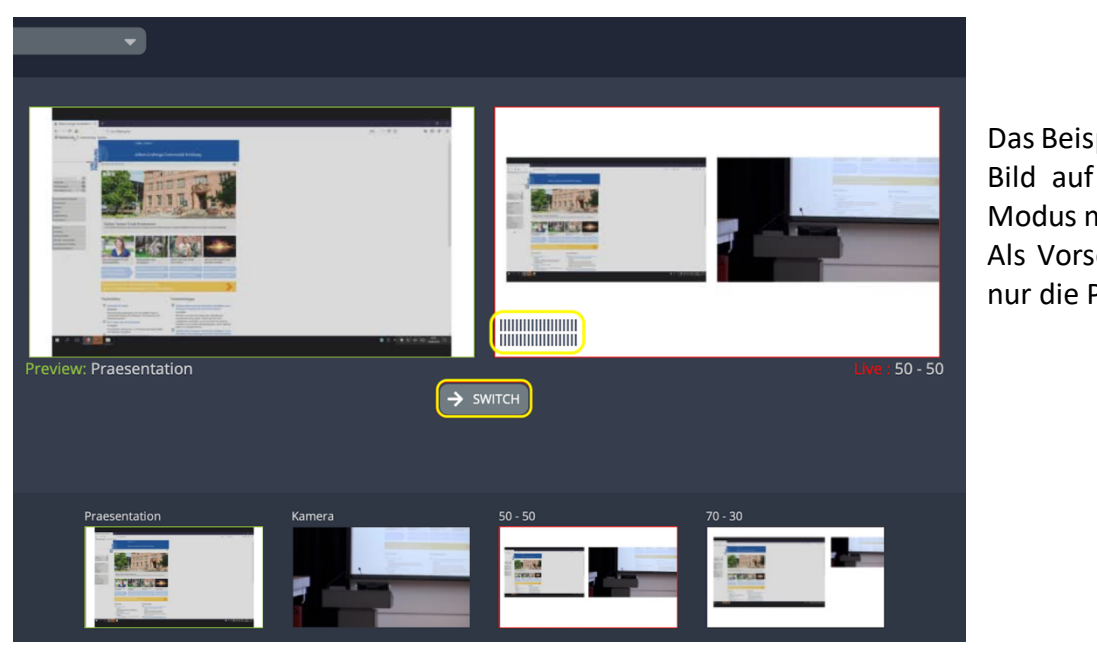

Das Beispiel zeigt eine Aufnahme im Live-Bild auf der rechten Seite im 50:50 – Modus mit Präsentation und Kamerabild. Als Vorschaubild auf der linken Seite ist nur die Präsentation zu sehen.

EPIPHAN<br>LIVE

**III** Dashboard **O** Switcher **E** Recordings **\*** Admin panel Nachdem Sie ein Layout gewählt haben, klicken Sie im Menü auf "Dashboard".

Dort wird die aktuelle Einstellung, mit der dann auch aufgezeichnet wird, noch einmal angezeigt, wenn Sie den Channel "Paulussaal" auswählen.

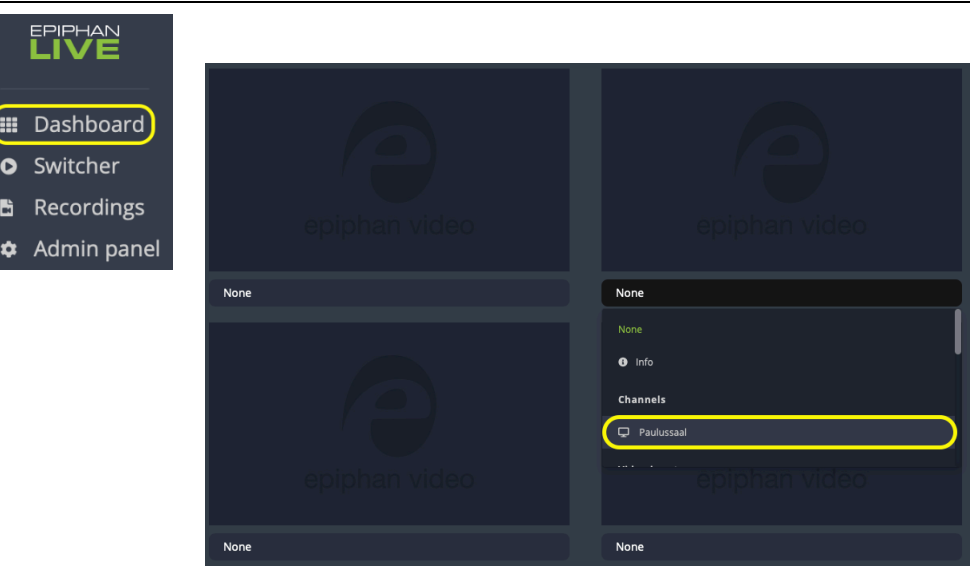

Um die Aufnahme zu starten klicken Sie auf den "Timer-Button".

Das Symbol leuchtet rot und der Timer läuft, sobald Sie die Aufnahme gestartet haben.

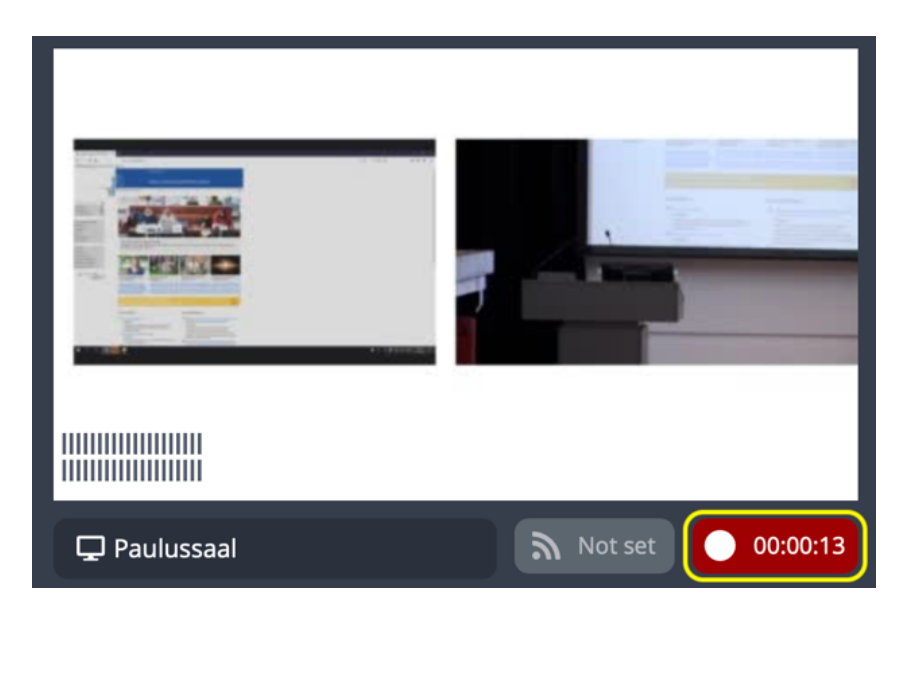

## 3. Aufnahme beenden

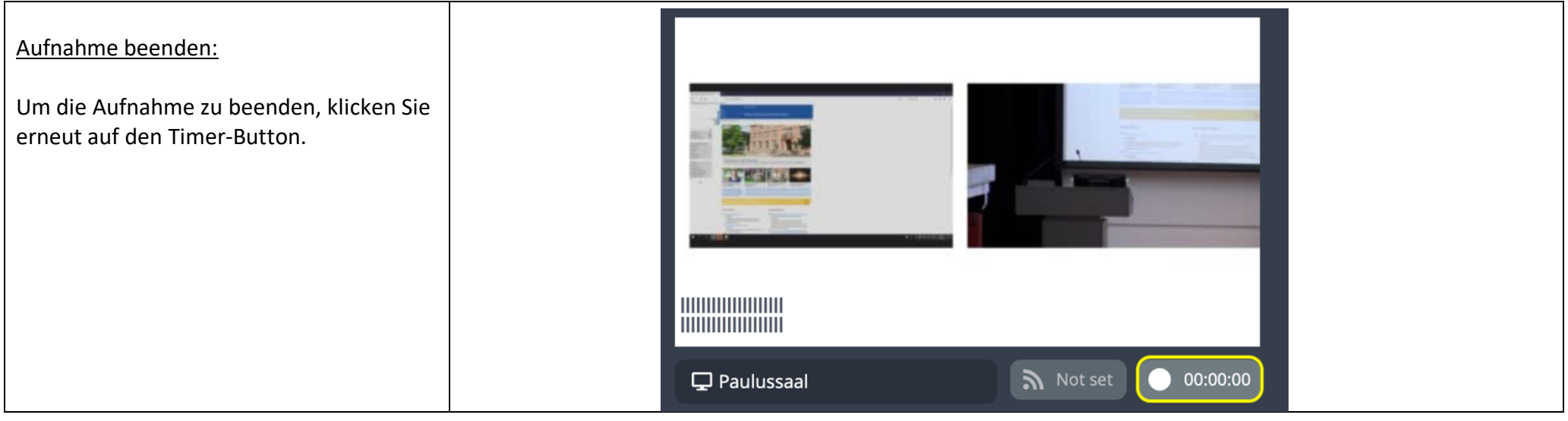

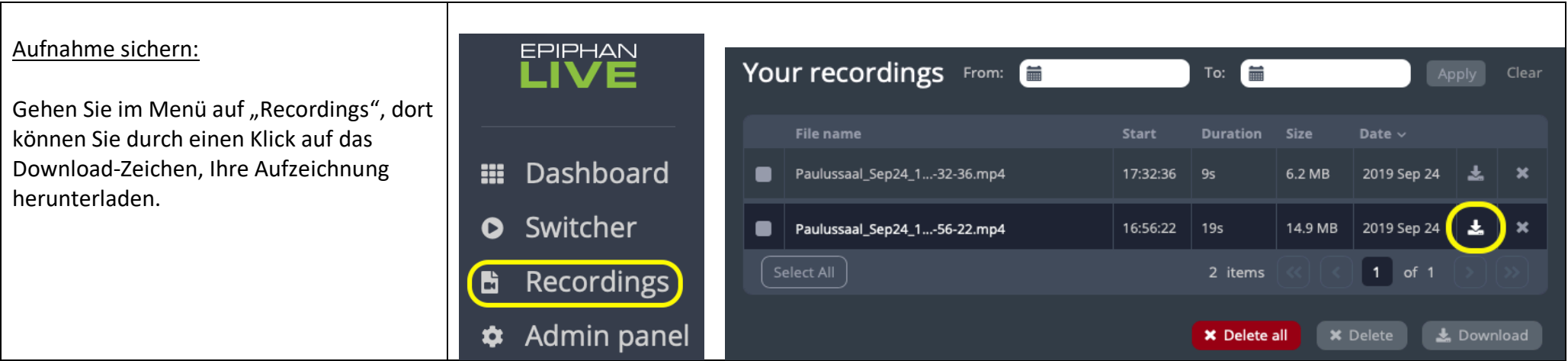

Die Aufzeichnung wird auf dem PC im Download-Ordner gesichert. Der Dateiname enthält Datum und Uhrzeit der Aufzeichnung. Den Download-Ordner finden Sie ebenfalls auf dem Desktop.

Schließen Sie nach dem abgeschlossenen Download einen NTSF formatierten USB-Stick, an der rechten oder linken Bildschirmseite des Monitors an, und kopieren Sie sich Ihre Datei auf Ihren USB-Stick.

Beachten Sie, dass der USB-Stick zwingend NTFS formatiert werden muss. Eine Aufzeichnung von 90 Minuten hat eine Größe von ca. 4 GB.

Der Bildschirm muss dazu in eine schräge Position gebracht werden.

**WICHTIG**: Entfernen Sie den Stick bevor Sie den Monitor wieder nach unten klappen!

Nach dem Kopieren Ihrer Datei auf Ihren persönlichen USB-Stick, löschen Sie diese bitte sowohl aus den "recordings" durch einen Klick auf das "X", als auch aus dem Download Ordner.

Bei Fragen zur Aufzeichnungstechnik melden Sie sich bitte bei: Jörg Zembruski, Tel.: 4634, videoportal@rz.uni-freiburg.de

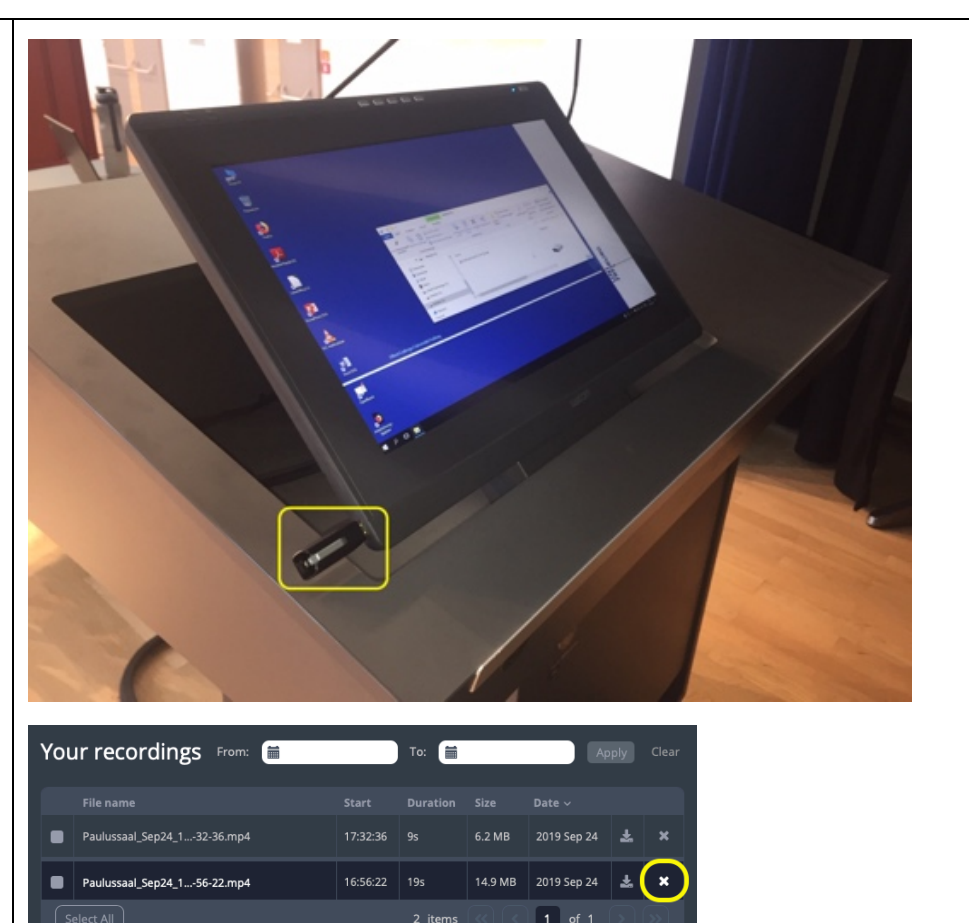

**X Delete all X Delete 3. Download**